## **Pedagogy and Tech Tips for opening your Canvas Course**

## **Video: 4 Tips to Make an Online Course More Welcoming**

[https://www.youtube.com/watch?time\\_continue=2&v=-WYGYhs3uFo](https://www.youtube.com/watch?time_continue=2&v=-WYGYhs3uFo)

- Export **CONTENT** from a previous course and import it into your course. (See export/import instructions document.)
- When adding content directly to your course, create **MODULES** to organize your content. Add text headings, pages, assignments, discussions, quizzes, and files to your modules

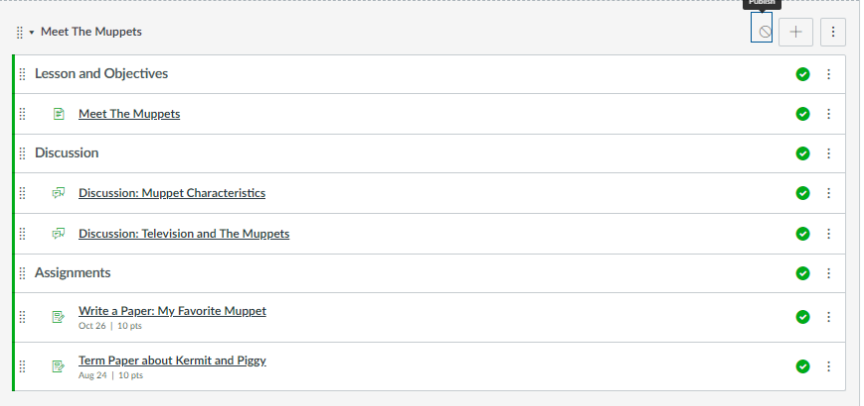

• **HIDE TABS** for tools that you are not using and tools that students do not need to see. You should be hiding the tabs for the following: assignments, discussions, quizzes, pages, and files. Students should be going to the modules tab to get to these items. **SAVE**

**(IMPORTANT: Do not hide any of the three "Course Evaluations" Tabs. These will not be visible to students during the course. The "Student Course Evaluations" tab will be revealed to students when course evaluations are available.)**

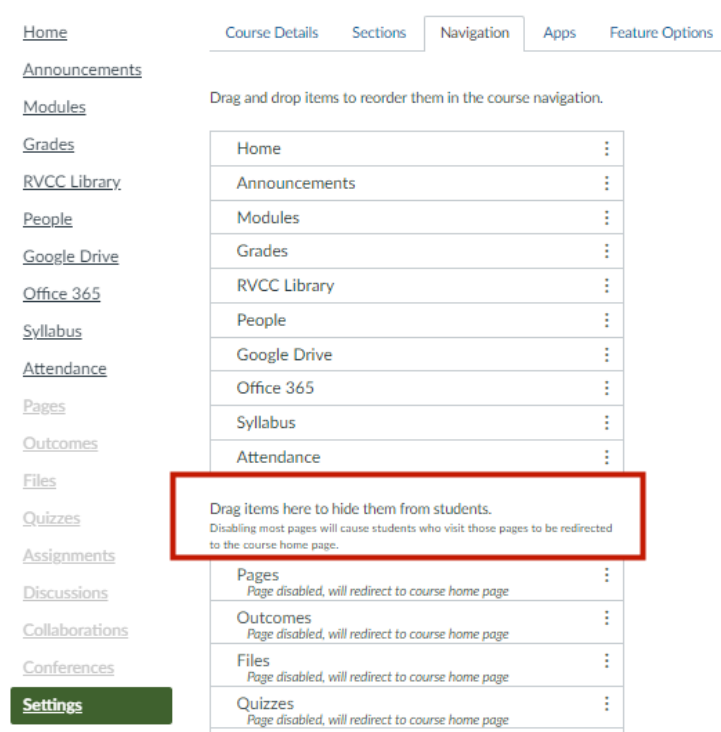

- Update **COURSE START AND END DATES AND TIMES.** Go to the "settings" tab and change the start and end dates and times of your course.
- **PUBLISH INDIVIDUAL GRADED ITEMS** (assignments, graded discussions, graded quizzes) within your modules so that columns for those items are created in the Canvas gradebook.

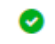

• **PUBLISH ENTIRE MODULES** that you want students to see or use "lock until" to release the modules on specific dates. Use **STUDENT VIEW** to see what students see.

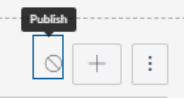

• **PUBLISH YOUR COURSE** when you are ready to open your course or your students will not see any course content.

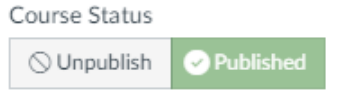

• Use the three dot "option buttons" to find additional options (*try the one on the upper right on your dashboard*)

፡

- **GET** the "Canvas Teacher" app and tell your students to get the "Canvas Student" app.
- Last but not least: **"Before you start fretting, click on Settings"** to look for important items!

Canvas Announcement:

- Import **CONTENT** into your course from your migrated course, summer course, current course, or sandbox course. (see your email for a document on how to do this)
- When adding content directly to your course, create **MODULES** to organize your content. Add text headings, pages, assignments, discussions, quizzes, and files to your modules
- **HIDE TABS** for tools that you are not using and tools that students do not need to see. You should be hiding the tabs for the following: assignments, discussions, quizzes, pages, and files. Students should go to the modules tab to get to these items. **SAVE**
- Update **COURSE START AND END DATES AND TIMES.** Go to the "settings" tab and change the start and end dates and times of your course.
- **PUBLISH INDIVIDUAL GRADED ITEMS** (assignments, graded discussions, graded quizzes) within your modules so that columns for those items are created in the Canvas grade book.
- **PUBLISH ENTIRE MODULES** that you want students to see or use "lock until" to release the modules on specific dates. Use **STUDENT VIEW** to see what students see.
- **PUBLISH YOUR COURSE** when you are ready to open your course or your students will not see any course content.
- **GET** the "Canvas Teacher" app and tell your students to get the "Canvas Student" app.
- Set your **NOTIFICATIONS** in your Canvas account